# 혜전대학교 e-Campus 교수자 사용매뉴얼 7. 학습자 관리

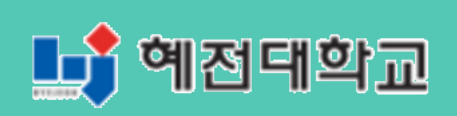

# **7. 학습자 관리**

### **7.1 조교/청강생 관리하기**

해당 강좌를 청강하고자 하는 학습자 또는 조교 신청자가 있을 경우 처리하는 방법입니다.

① 화면 왼쪽의 '교과과정' > '조교/청강생 신청'을 클릭합니다.

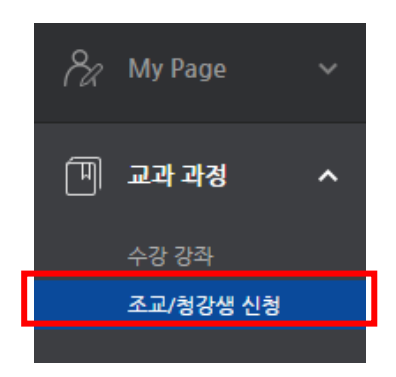

② '신청내역'을 클릭합니다.

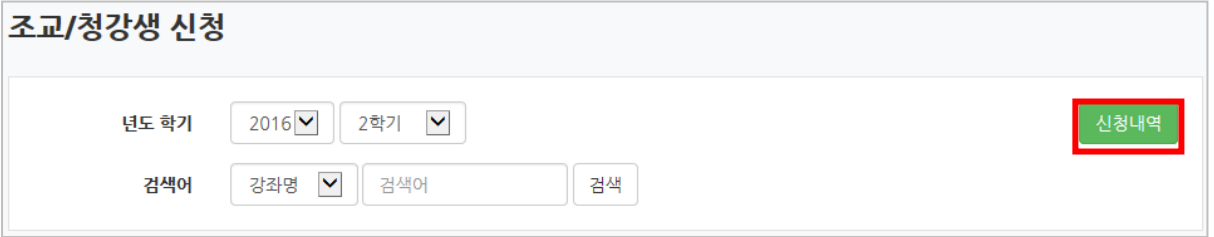

**③** 조교/청강생 신청 내역을 확인한 후, '승인' 버튼을 클릭하여 신청한 학습자를 조교나 청강생으로 등록합니다.

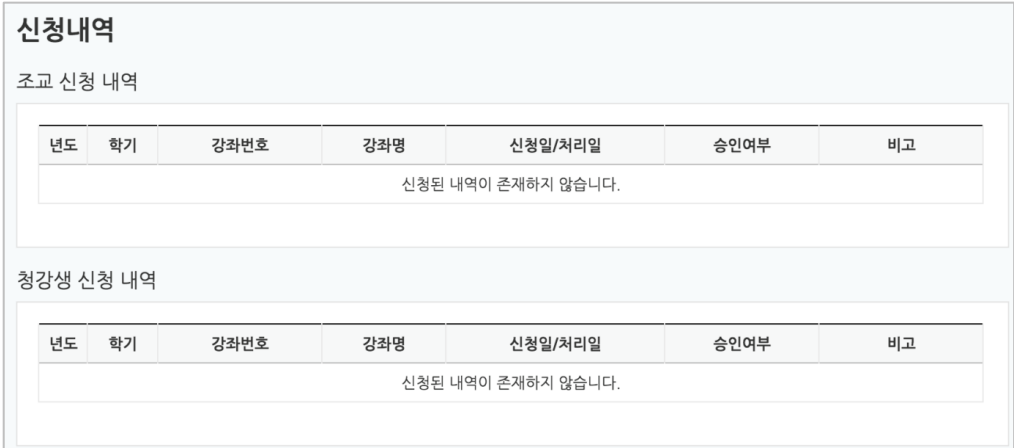

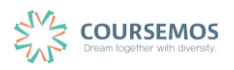

#### **7.2 학습자에게 메시지 보내기**

교수자가 자신의 강좌를 수강하는 학습자에게 메시지를 보내거나, 같은 강좌에 속한 학습자 간에 메시지를 주고 받을 수 있습니다. 해당 강좌에서 '강의실 홈' > '수강생 알림' > '메시지 보내기'를 클릭합니다.

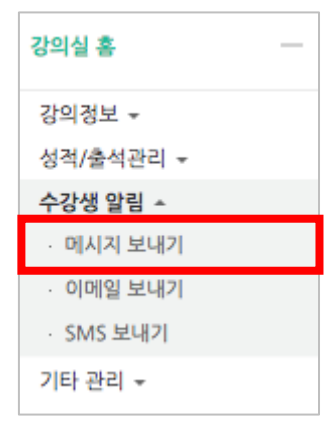

.<br>받는 사람을 선택(일괄선택/해제 가능)하고 메시지를 작성한 후 <mark>내시지 전송 1</mark><br>버튼을 누르면 발 송됩니다.

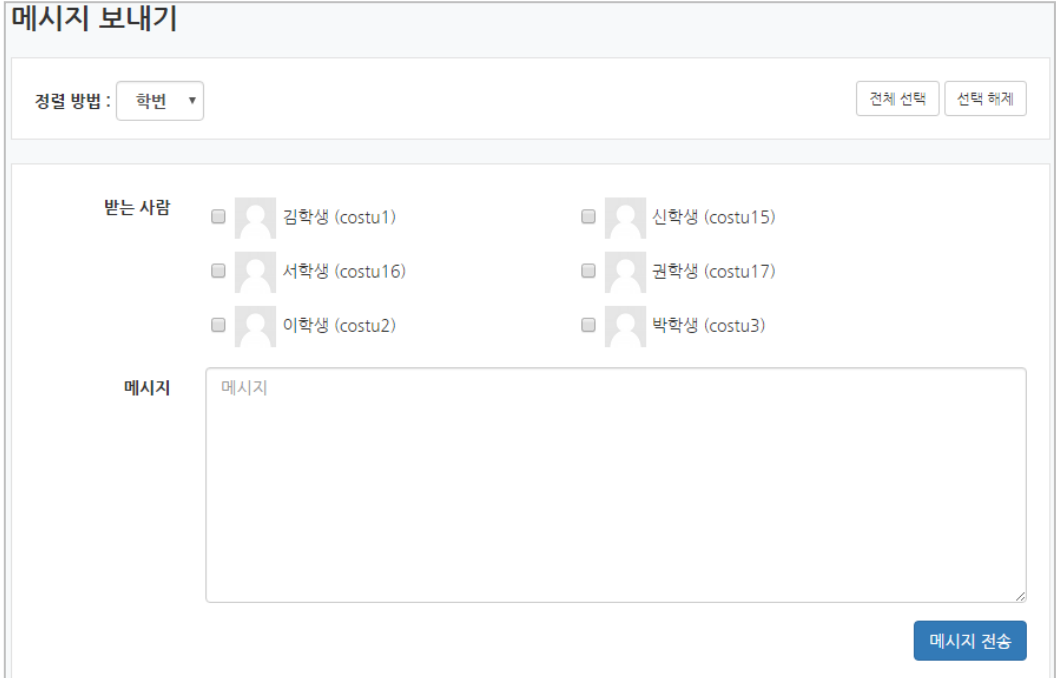

#### **7.3 학습자에게 이메일 보내기**

강좌를 수강하는 학습자에게 이메일을 보낼 수 있습니다. 해당 강좌에서 '강의실 홈' > '수강생 알림' > '이메일 보내기'를 클릭합니다.

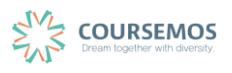

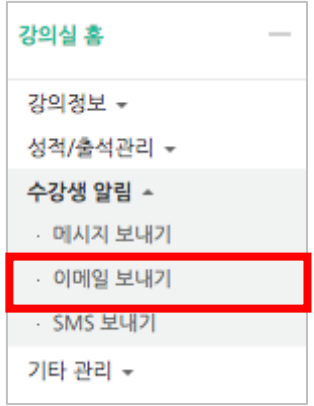

받는 사람을 선택(일괄선택/해제 가능)하고, 제목, 내용을 입력하여 메일을 전송합니다.

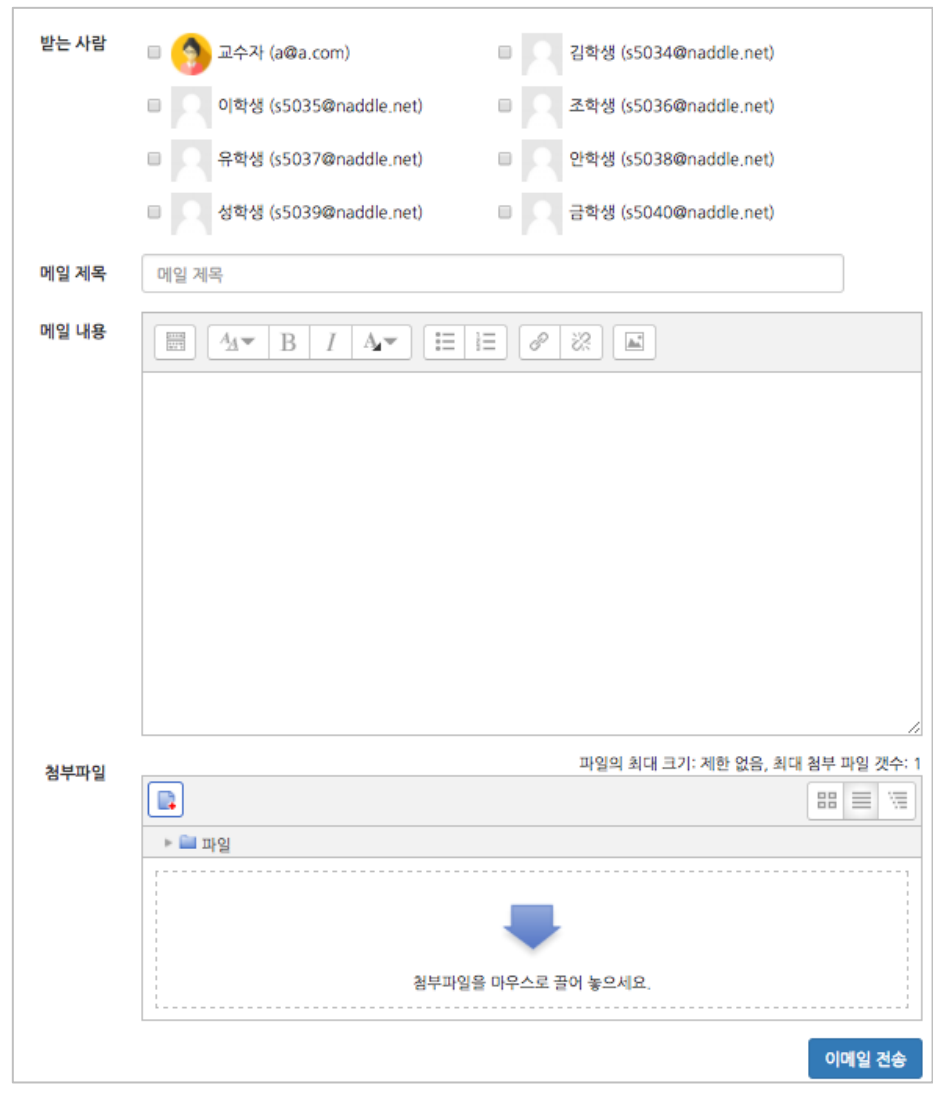

첨부 파일이 있다면 추가하여 전송이 가능합니다.

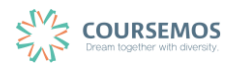

## **7.4 학습자에게 SMS 보내기**

강좌를 수강하는 학습자들에게 SMS를 보낼 수 있습니다. 해당 강좌에서 '강의실 홈' > '수강생 알림' > 'SMS 보내기'를 클릭합니다.

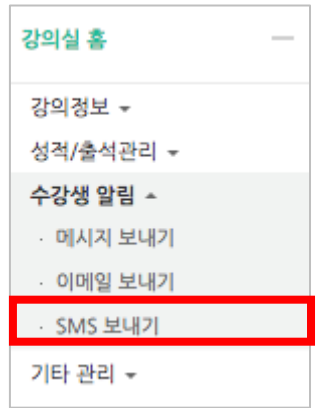

받는 사람을 선택(일괄선택/해제 가능)하고, SMS내용과 발신 번호를 입력하여 전송합니다.

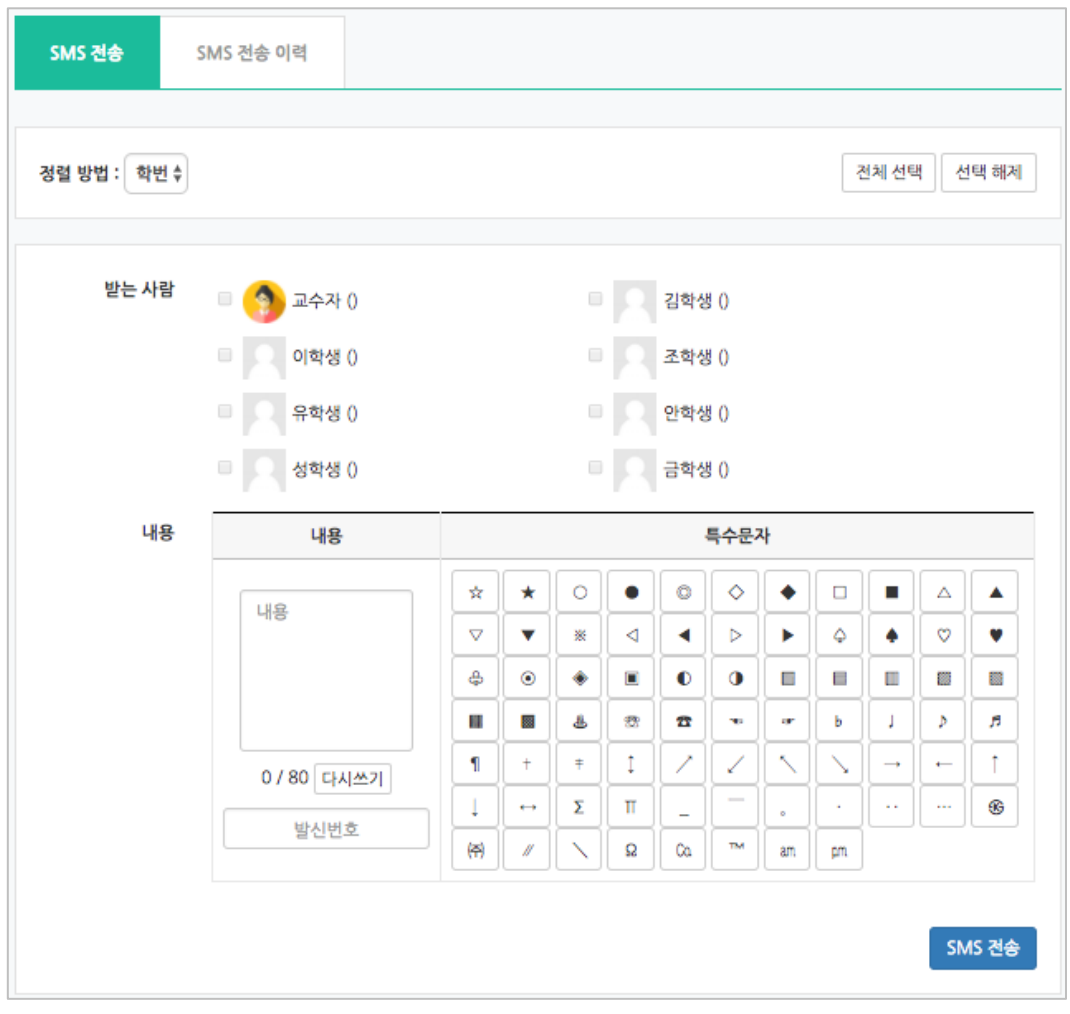

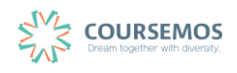